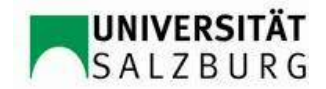

## **Leitfaden zum Eintrag der Pflichtpraxis über PLUSonline der Curricula Versionen ab 2016W**  (Stand 06.02.2017)

Um die Pflichtpraxis für das aktuelle Studium ins PLUSonline-System aufnehmen zu lassen, ist folgende Vorgehensweise notwendig:

**1)** Anmeldung (Login) bei PlusOnline.

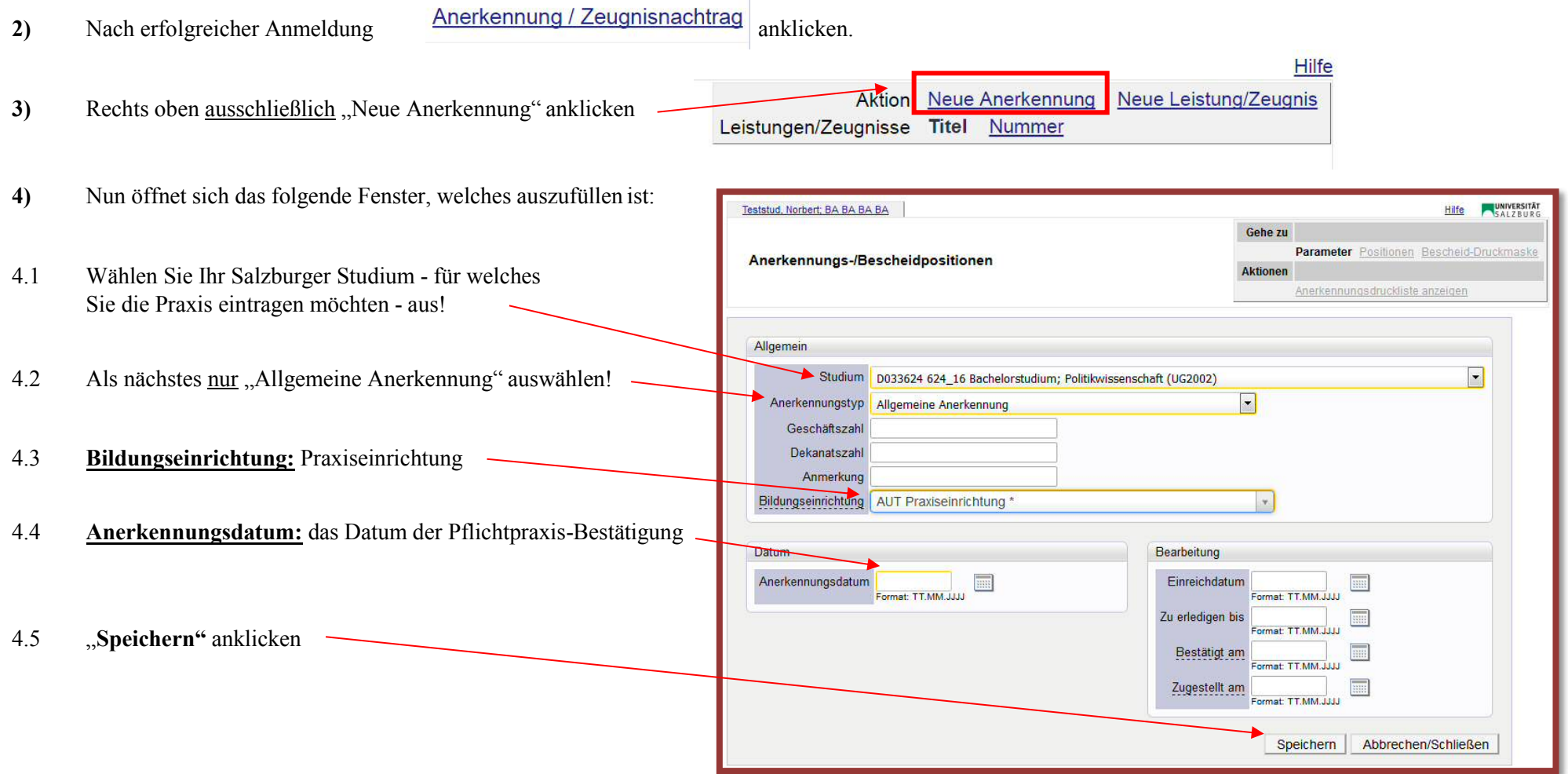

- **5)** Nachdem Sie auf "Speichern" geklickt haben, können Sie das Fenster schließen/minimieren. Nun sehen Sie auf der Übersichts-Seite, unter dem ausgewählten Studium, Ihre "Allgemeine Anerkennung".
- 5.1 Für die Erstellung der Bescheidposition der gerade erstellten "Allgemeinen Anerkennung" klicken Sie in der Zeile auf

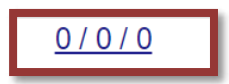

5.2 Es öffnet sich das Fenster für die Erstellung Bescheidposition (Position 1):

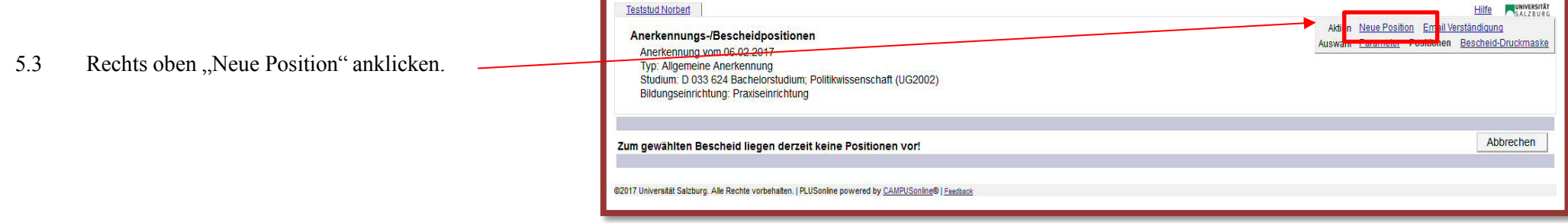

**6)** Zur Eingabe der Position klicken Sie bei "Neue Position anlegen - anzuerkennende Veranstaltung(en)" auf "hinzufügen"

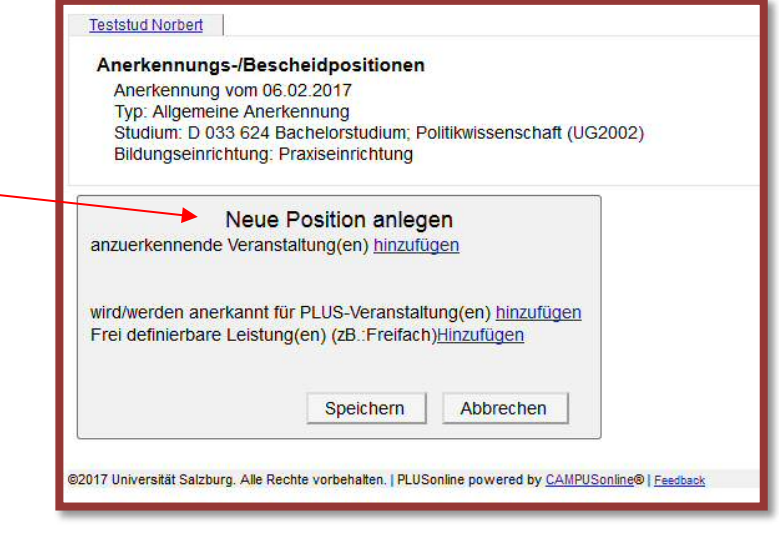

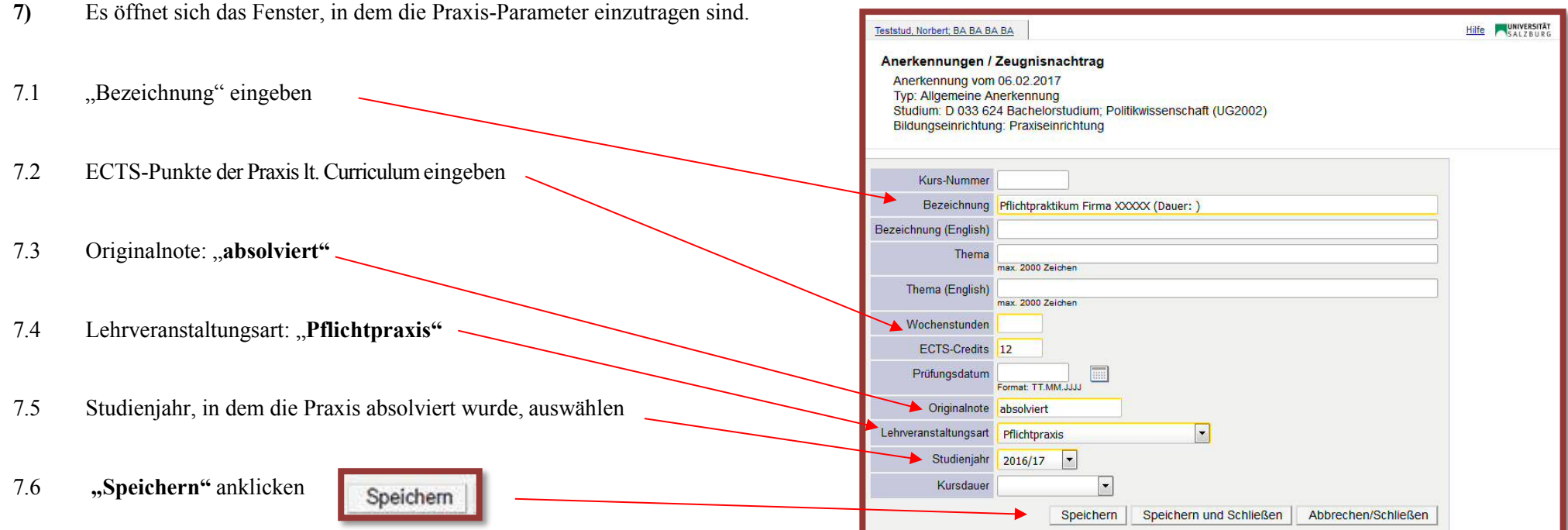

## **8)** Als nächstes ist anzugeben, wofür die Praxis an der Universität Salzburg anerkannt werden soll.

8.1 Klicken Sie neben "wird/werden anerkannt für PLUS-Veranstaltung(en)" auf "hinzufügen".

## Teststud Norbert

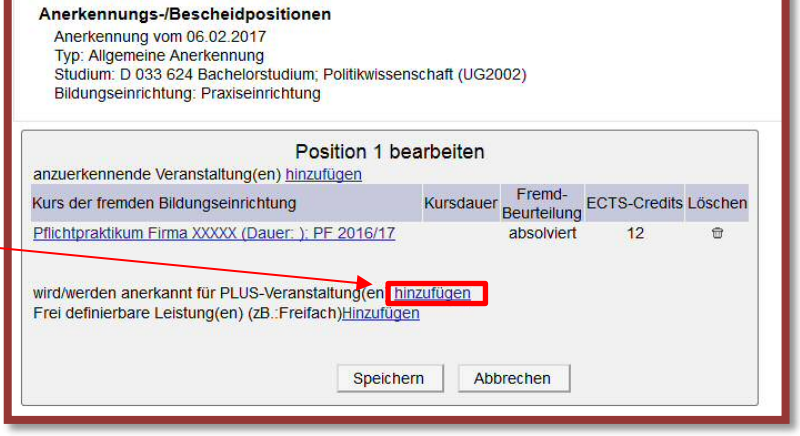

## 8.2 Nun öffnet sich folgendes Fenster:

Der richtige "Prüfungsknoten" muss nun gesucht und ausgewählt werden: Öffnen Sie Ihren inskribierten Studienplan-Baum mittels Klick auf das **+Symbol** und wählen den Radio-Button vor dem **grünen** Fähnchen (= Prüfungsknoten) aus.

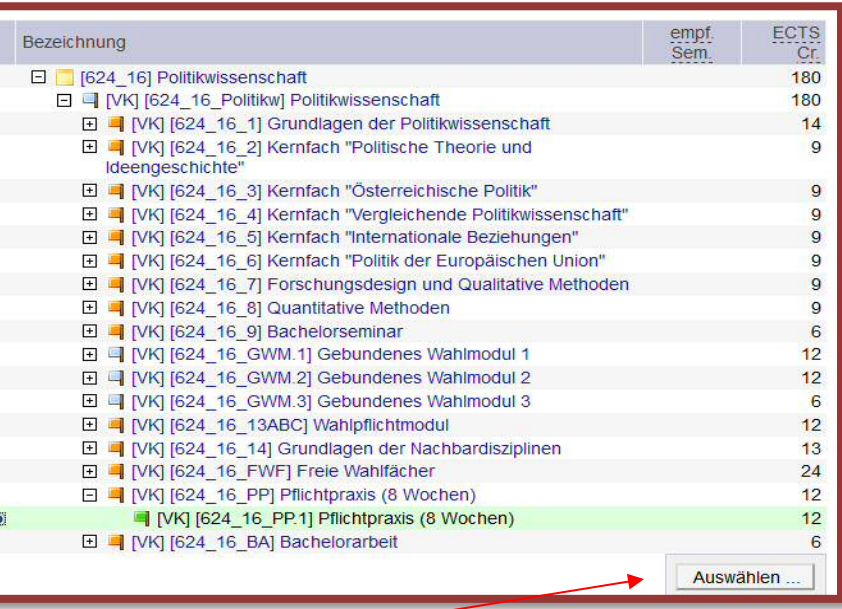

8.3 Wählen Sie den Prüfungsknoten durch einen Klick auf "Auswählen" **Auswählen** ... aus!

8.4 Nachdem Sie auf "Auswählen" geklickt haben, wird folgendes Fenster automatisch geöffnet:

- 8.5 Wählen Sie das aktuelle Studienjahr "Semester" aus
- 8.6 Wählen Sie die angelegte "Praxis-LV" aus!
- 8.7 Ansonsten können Sie auch die vom System virtuell angelegte "Praxis-LV - A00.00xxxxxx" auswählen
- 8.8 Beurteilung: "mit Erfolg teilgenommen"
- 8.9 Beenden Sie den Vorgang mit einem Klick auf "Hinzufügen"!

8.10 Nachdem Sie auf "Hinzufügen" geklickt haben, schließen Sie die Prüfungsauswahl.

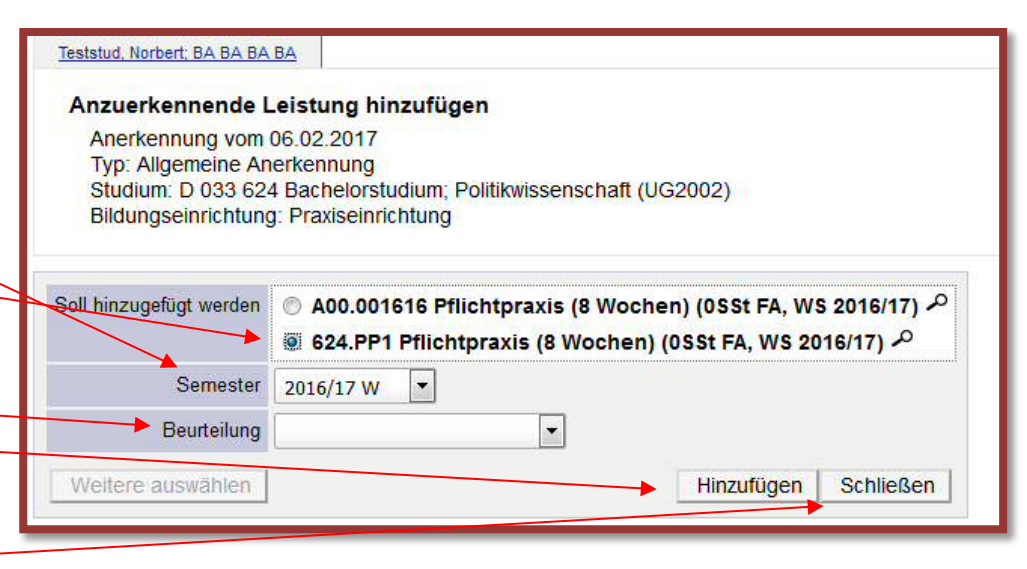

- **9)** Nun erscheint das vorherige Fenster, erweitert durch die ausgewählte Praxis:
- 9.1 Geben Sie die ECTS-Punkte lt. Curriculum ein
- 9.2 Der Antrag wird abgeschlossen, indem Sie "Speichern" anklicken

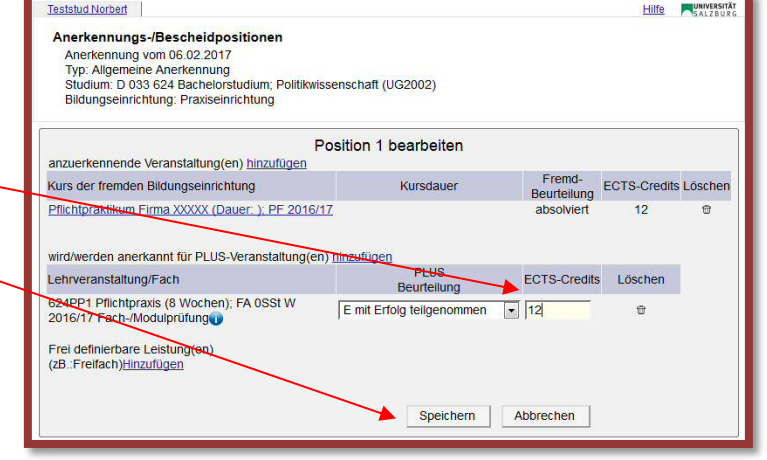

**10)** Durch den Klick auf "Alle Positionen bestätigen" beenden Sie den Vorgang. **Änderungen sind danach nicht mehr möglich!** 

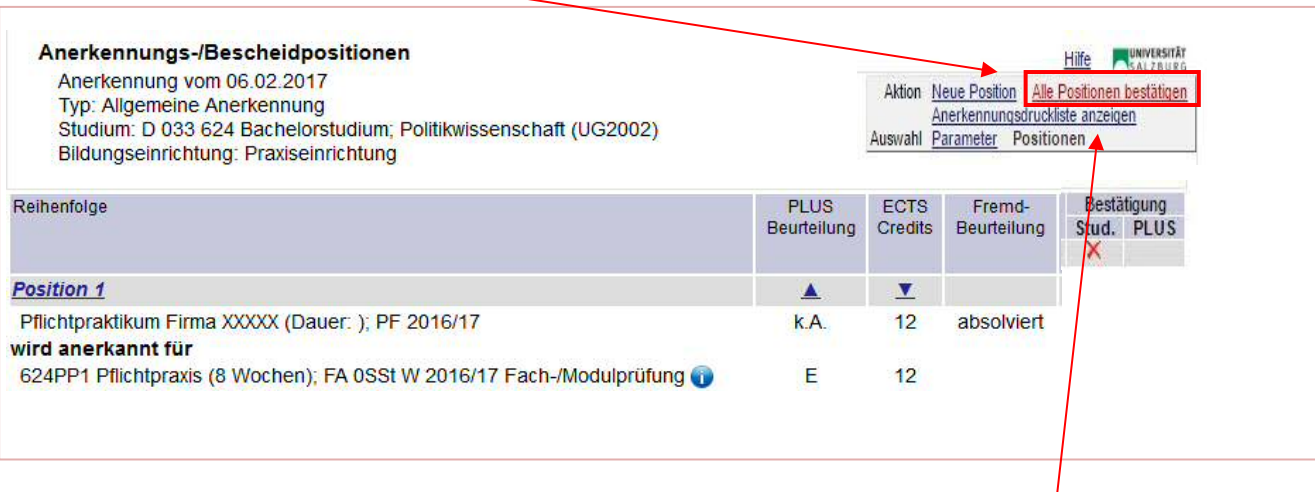

**11)** Als letzter Schritt des Anerkennungsprocederes: bitte rechts oben auf **"Anerkennungsdruckliste anzeigen"** klicken. Das PDF-Dokument "Liste der beantragten Anerkennungen" öffnet sich. **Dieses Dokument gilt als Antrag und muss unterschrieben und mit den entsprechenden Leistungsnachweisen beim Vorsitzenden der jeweiligen Curricular-Kommission eingereicht werden.** 

Bei Befürwortung wird der Antrag in PLUSonline durch den jeweiligen Vorsitzenden der Curricular-Kommission gültig gesetzt.